# **DOÑOS**

## **Descarga e instalación APP**

#### **1. DESCARGAR APP**

Descargar la app DOMOS LIFE o APP compatible desde la App Store o la Play Store en el teléfono móvil con estos QR.

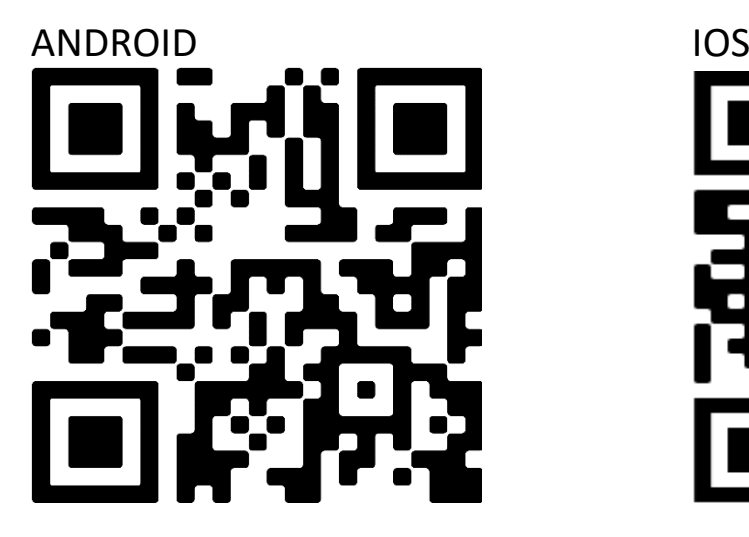

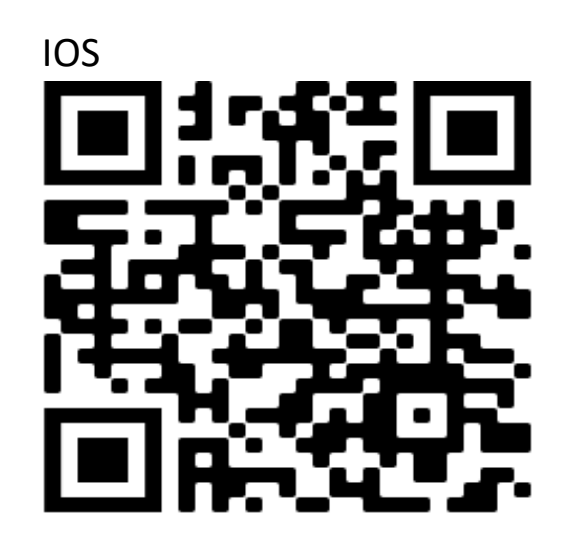

#### **2. REGISTRARSE en la APP**

- Abrir la app que acaba de instalar
- Para registrarse, introducir su email, crear una contraseña y acceder a la app

**Introduce tu usuario y contraseña si ya estás registrado**

#### **A tener en cuenta**

- El teléfono debe estar conectado a la red wifi donde se conectará su dispositivo de SmartHome
- La red wifi debe ser de 2.4 GHz (en caso de duda desactivar la red de 5 GHz o consultar con su operador de internet)
- Debemos disponer de un teléfono Android (5.0 o superior) o iOS (9.0 o superior)
- Debemos conocer la contraseña de nuestra wifi

## **Instalación del dispositivo**

#### **PASOS PREVIOS**

- Prepare la conexión del equipo (todavía no lo encienda) **INSTALACIÓN en la APP**
- Abrir la app
- Seleccionar el símbolo '+' de arriba a la derecha
- Seleccionar el tipo de dispositivo: DOORBELL o CAMARA DE SEGURIDAD INTELIGENTE (WiFi)
- Enchufamos el videotimbre. Para encenderlo debemos abrir su tapa posterior quitando un pequeño tornillo situado en la parte inferior. Una vez separada la tapa podremos acceder en la parte derecha a un interruptor de on/off y a la ranura donde colocar la tarjeta microSD si así lo deseamos. Comprobamos que la luz roja delantera parpadea rápidamente, confirme en la app el parpadeo rápido y seleccione "Siguiente".

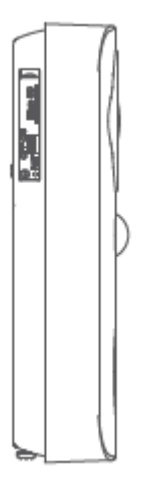

- Seleccionar la red wifi y escribir el password **AVISO: La red wifi debe ser de 2.4 GHz para la instalación**
- En la app aparece un código QR. Acerque el móvil (a unos 15- 20cm) de forma que pueda verlo la cámara. Oirá un BEEP de confirmación. Si lo ha oído, seleccione "Oír el tono de aviso"
- Al cabo de unos segundos, el equipo quedará configurado. Cambie el nombre si así lo desea.

**Si la instalación falla, revise su conexión wifi, o cambie el modo de emparejamiento al Modo EZ (se puede seleccionar en la parte superior derecha durante la instalación) y siga las instrucciones de la propia app.**

- Para instalarlo puede pegar la tapa posterior en la pared, o bien fijarla con tornillos. Una vez fijad a la tapa, vuelva a colocar el tornillo de seguridad que cierra la parte inferior. En la parte exterior derecha podemos cargarlo mediante un cable USB.

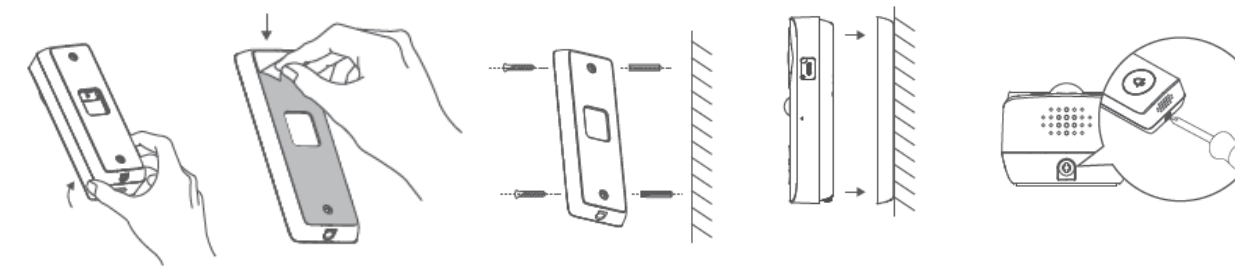

Para instalar el timbre adicional en su casa, enchúfelo y espere hasta que se encienda su luz azul. Presione entonces el botón lateral (marcado con unas rayas wifi). Cuando parpadee la luz, el pareado con el videotimbre es correcto. Puede cambiar el sonido mediante el botón lateral marcado con una nota musical.

# **Uso del dispositivo**

- Al acceder al videotimbre desde la app podrá ver la imagen en directo. Cuando alguien aprete el botón del timbre le llegará un aviso y podrá ver quién está en la puerta, y decidir si responde o no al aviso.
- En la app, mediante los botones inferiores es posible:
	- o Ampliar la imagen a pantalla completa
	- o Cambiar la calidad de imagen de HD a SD
	- o Activar/desactivar micrófono
	- o Capturar un video o foto en directo
- En el botón superior derecho se gestionan diferentes aspectos:
	- o Activar modo privado
	- o Ajustes de la tarjeta de memoria (si hay)
	- o Ver los mensajes de detección si los hay
	- o Acceder a los álbumes de capturas
	- o Ajustar la alarma de detección
	- o Ajustes de la cámara

## **Creación de Automatizaciones/Escenas**

- Acceda al apartado 'Escena en la app. Luego 'Automatización'
- Seleccionamos el icono '+' arriba a la derecha
- Podemos seleccionar cinco formas de activar la escena: de forma manual (ejecutar), cuando algún parámetro del clima cambia, mediante una programación (un horario o días concretos) o cuando el estado de un dispositivo cambia (por ejemplo, si un sensor detecta movimiento).
- Una vez elegida la condición de activación, seleccionamos una 'tarea' a ejecutar, que puede ser
	- o Activar un dispositivo (por ejemplo, el enchufe)
	- o Ejecutar un escenario u otra automatización
	- o Enviar una notificación a la app
	- o Establecer un tiempo para la activación de un dispositivo.

## **Activación asistentes de voz**

Para activar los asistentes debe enlazar su cuenta en las apps de Amazon Alexa o Google Home. En ellas, seleccione 'configurar' o 'añadir' dispositivo. Seguidamente localice la opción de 'Domos Life' o 'Smart Life' en el listado de opciones disponibles. Deberá introducir el usuario y contraseña que ha usado para registrarse en nuestra app, y permitir el acceso a los dispositivos Domos. Una vez instalados, podrá controlarlos con la voz. Consulte nuestra web para más detalle.

# **Personalizar y Compartir**

Los diferentes dispositivos instalados pueden personalizarse. En todos ellos puede acceder al icono en la parte superior derecha (icono de lápiz o tres puntos) para acceder al menú de configuración.

En ese menú puede cambiar el nombre del dispositivo (por ejemplo "Cámara jardín" o "Cámara terraza"), modificar el icono y poner una foto que le permita localizarlo rápidamente.

En ese menú podrá también 'compartir' el dispositivo con otro usuario. Para ello el otro usuario deberá instalarse la misma app, registrarse con sus datos, y para compartir el sensor o la cámara debería simplemente indicar el nombre de usuario (email) con el que quiere compartirlo.

## **Resolución de problemas de conexión**

- Si la instalación falla, revise los siguientes puntos

- Compruebe que su red wifi es de 2.4 GHz. Si es posible, desactive en el router la red de 5 GHz (sólo para la instalación). En caso de duda consulte con su operador de internet
- Revise varias veces el password wifi para evitar errores
- Revise que sigue las instrucciones de este documento paso a paso, sobre todo el proceso de parpadeo y reset de cada dispositivo.

Si se cambia de casa o de router wifi, debe instalar los dispositivos como si los hubiera comprado nuevos. No es necesario borrarlos de la app. Contacte con nosotros en [info@domosconnect.com](mailto:info@domosconnect.com) para cualquier duda o comentario

#### **Aviso sobre reciclado**

El producto se ha diseñado y fabricado con materiales y componentes de alta calidad reciclables. Los equipos eléctricos y electrónicos no deben desecharse junto con el resto de basura doméstica. Deseche el equipo en el centro de reciclado/recogida de residuos de su localidad. La Unión Europea utiliza sistemas de recogida selectiva para los productos eléctricos y electrónicos usados.

#### **Certificado de garantía**

Sin perjuicio de las reclamaciones que presente al vendedor, se otorgará al usuario (cliente) la garantía del fabricante bajo las condiciones detalladas a continuación:

- En caso de que el equipo resulte defectuoso como consecuencia de la fabricación o defectos de material dentro de un plazo de 24 meses a partir de su adquisición, el fabricante, discrecionalmente y de forma gratuita, reparará dicho terminal o sustituirá el terminal por otro que corresponda al estado tecnológico del terminal actual. Las partes sometidas a desgaste (p.ej. pilas, teclados, carcasas) esta garantía será válida durante seis meses a partir de la fecha de su adquisición.

- Esta garantía perderá su validez en caso de que el defecto del equipo se pueda atribuir al manejo indebido o incumplimiento de la información del manual de usuario.

- Esta garantía no incluye los servicios prestados por el vendedor autorizado ni los que el cliente instale (p.ej. instalación, configuración, descargas de software). Asimismo, se excluye de la garantía los manuales o cualquier software que se hayan proporcionado en un medio de datos separado.

- El recibo y la fecha de compra constituyen el comprobante para exigir el cumplimiento de la garantía. Cualquier reclamación deberá presentarse dentro de un plazo de dos meses tras haber ocurrido el defecto cubierto por la garantía.

- Los terminales o componentes reemplazados y devueltos al fabricante volverán a ser propiedad del mismo. La garantía aplica a nuevos dispositivos adquiridos en España y la concede Vertical Route SL

- Se excluirán aquellas reclamaciones que difieran de o excedan las citadas en la garantía de este fabricante, siempre que no estén cubiertas por la legislación española de protección a los consumidores. El fabricante no se responsabiliza de interrupciones operativas, lucro cesante ni pérdida de datos, software adicional cargado por el cliente ni de ninguna otra información, ni de cualquier daño indirecto, o que no sea previsible y típico para estos contratos. Más allá de esta garantía, quedan excluidas cualesquiera otras responsabilidades del fabricante en relación con este terminal o con cualquiera de sus componentes, sin perjuicio de lo establecido en la legislación española sobre protección de los consumidores y sobre responsabilidad civil por daños y siempre que no medie dolo o culpa grave del fabricante.

- La duración de la garantía no se extenderá en virtud de los servicios prestados según las condiciones de garantía. El fabricante se reserva el derecho de cobrarle al cliente el reemplazo o la reparación si el defecto no está cubierto por la garantía, siempre que haya sido informado.

- Las normas mencionadas no suponen ninguna exigencia de inversión de la carga de la prueba en detrimento del cliente. Para solicitar esta garantía, contacte con www.domosconnect.com

#### **Servicio de atención al cliente (Servicio técnico)**

Nuestra asistencia Online en Internet está disponible a cualquier hora y desde cualquier lugar en www.domosconnect.com. Recibirá asistencia para nuestros productos. Allí encontrará una recopilación de las preguntas y respuestas más frecuentes y podrá descargar instrucciones de uso y actualizaciones recientes de software (si están disponibles para el producto). Tenga disponible la factura de compra. Únicamente aplicable en países donde el producto es distribuido por vendedores autorizados.

Vertical Route S.L tiene domicilio social en C/Lagasca 95, 28006, España.

#### **Permiso**

La marca CE confirma el cumplimiento por parte del equipo de las normas correspondientes armonizadas de los diferentes estándares.

Puede obtener una copia de la declaración de conformidad en www.domosconnect.com